## **Report Design made easy**

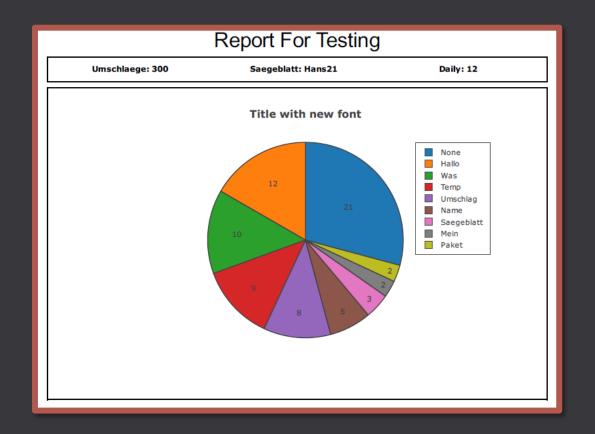

With this week's Senseforce Rocket update 1.5.6, besides many improvements and bugfixes, the Senseforce Report Designer was released in its version 1.0. Compared to the already available alpha version, the following improvements are available now:

- More elaborate chart appearance
- Option for grouping chart elements
- $_{\odot}$   $\,$  Option for adding border and background colors to chart groups
- $_{\odot}$   $\,$  Option for having multicolumn report elements
- Drag & Drop chart elements
- Scalable report element
- Image report elements
- Page number
- Setting font size and font weight of title and axis title
- Using script settings for decimal places
- Optimized widget import usability
- Added option to add page breaks
- Report element alignment setting
- Separate filter for any report element
- Improved filtering workflow
- o Report scheduling and automatic report sending

With that in mind, we have a great workflow available for creating interactive Dashboards and static Reports without the need to create your analytics and widgets twice. Creating fully flexible and optical appealing reports for machine data never has been easier.

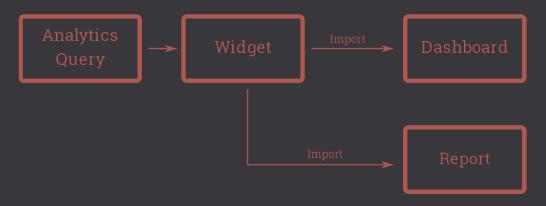

# Step by step

Simply follow the below easy steps to create your first report. The guide also highlights limitations and pitfalls of the Report Designer. (The guide assumes, that the Widgets used for the report are already available)

1. Create a new report by clicking "+" in top right corner

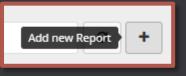

#### 2. Set a name for your report

| Settings     | Filters                 | Preview |                 |  |  |
|--------------|-------------------------|---------|-----------------|--|--|
| General      | General Report Settings |         |                 |  |  |
| Report Name: |                         |         | My first report |  |  |
| Description  | on:                     |         |                 |  |  |
|              |                         |         |                 |  |  |
| Tags:        | Tags:                   |         | Select          |  |  |
| Global R     | eport Stylir            | ng      | Add new Tag 🕇   |  |  |
| Font:        |                         |         | Lato            |  |  |
|              |                         |         |                 |  |  |

3. Add a header element by clicking "Add new Report Element" -> "Text"

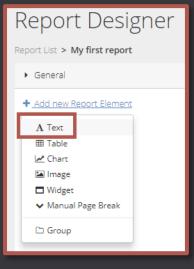

4. Click on the newly created element and set a headline for your report in the "Text"-section. Set the text-size to Huge.

| Report Designer                      |                                                                                                    |
|--------------------------------------|----------------------------------------------------------------------------------------------------|
| Report List > My first report        |                                                                                                    |
| <ul> <li>General</li> </ul>          | Settings Filters Preview                                                                                                    |
| A New Text<br>Add new Report Element | Text Settings<br>Element Name:<br>Queries/Scripts<br>+ Add new Query/Script<br>Text<br>• Variable Usage: #variableName#<br>3.<br>B I U • Normal : =<br>My first report<br>2. |

5. Import your first widget by clicking "Add new Report Element" -> Widget. Select your widget from the well-known widget-catalogue.

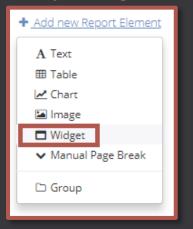

All widgets are imported as a "Group". Groups are a powerful tool to control the layout of your report.

By the way, groups can be easily drag & dropped to rearrange your report structure. Furthermore, collapse and expand groups to have more groomed report overview, by clicking on the collapse/expand symbol at the group element.

| ▶ General                         |              |
|-----------------------------------|--------------|
| A New Text                        | <b>↓</b> □ ₫ |
| ▶ 🗅 Header group                  | 1 V 🗇 🖬      |
| <ul> <li>Moves per day</li> </ul> | 1 V 🗋 🖬      |
| 🔽 🗅 New Group                     | ተ 🗸 🗋 🛍      |
| A New Text                        | V 🗅 🖬        |
| A New Text                        | 1 🗸 🗸 🖒      |
| A New Text                        | 1 🗇 🗘        |
| 🛃 New Chart                       | 1 🗇 🗘        |
| + Add new Report Element          |              |

The following options are available for groups:

- a. Change the report column layouts. Utilize up to 4 columns per group.
- b. Set group background color
- c. Draw a border around your group

| Report List > My first report     General     New Text     Header group     Group2     Folder Settings   Element Name:      Moves per day     Columns   Use Column-Layout:      Column Count:        Styling   Use Border-Color:      Border-Color:                 Result:                                                                                                    | Report Designer               |                                                                                           |                     |         |
|----------------------------------------------------------------------------------------------------|-------------------------------|-------------------------------------------------------------------------------------------|---------------------|---------|
| A New Text   Header group   Group1   A New Text   Moves per day   Moves per day   Use Column-Layout:   Border-Color:   Moves per day   Use Background-Color:   Moves per day   Moves per day   Use Background-Color:   Moves per day | Report List > My first report |                                                                                           |                     |         |
| Folder Settlings     A New Text     Moves per day     Moves per day     Moves per day     Columns     Use Column-Layout:     Column Count:     Styling   Use Border:   Color:   #000000   Use Background-Color:   b.   Border-Color:     #FFFFFF     Result:                                                                                                    | <ul> <li>General</li> </ul>   | Settings Filters                                                                          |                     |         |
| Use Background-Color: b.<br>Border-Color: #FFFFFF                                                                                                    |                               | Element Name:<br>Columns<br>Use Column-Layout:<br>Column Count:<br>Styling<br>Use Border: | □ a.<br>select □ C. |         |
| Column1 Column2 Columns                                                                                                    | Result:                       | Use Background-Color.                                                                     | <b>b</b> .          | Columns |

6. (Optional): The widget importer also imports the widget headline as text element (if a headline is set). Sometimes, you want to delete this separate headline by clicking the recycle-bin icon next to the element.

- 7. Repeat step 5 for every widget to import
- 8. (Optional): Instead of importing widgets, you may also simply create your report by adding Text, Chart, Image or Table-elements by clicking on "Add new Report Element".

The settings-dialog for Text, Chart, Image and Table-elements are very similar to the settings-dialog of the Senseforce widget editor. Start by adding an Analytics Query or script as Data Source, continue by adding x-axis and y-axis and conclude with styling options.

| Settings Filters     | Preview                   |    |  |  |  |  |
|----------------------|---------------------------|----|--|--|--|--|
| Chart Settings       | Chart Settings            |    |  |  |  |  |
| Element Name:        | New Chart                 |    |  |  |  |  |
| Chart Title:         |                           |    |  |  |  |  |
| Title Font Size:     | Large •                   |    |  |  |  |  |
| Chart Type:          | Line Chart 👻              |    |  |  |  |  |
| Has Row-Limit:       | OFF                       |    |  |  |  |  |
| Show Legend:         | ON                        |    |  |  |  |  |
| Use Static Height:   | OFF                       |    |  |  |  |  |
| Data Source          |                           |    |  |  |  |  |
| Query Type:          | AnalyticsQuery     Script |    |  |  |  |  |
| Query/Script:        | Select O                  | 1. |  |  |  |  |
| Use Grouping Column: | or                        |    |  |  |  |  |
| X-Axis Column:       | Select 0 -                | 2. |  |  |  |  |
| Series               |                           |    |  |  |  |  |
| + Add new Series 3   |                           |    |  |  |  |  |

9. Press "Generate Report" on the top right corner to create your report preview

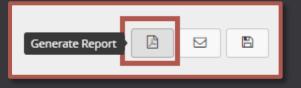

- 10. Add filters to your elements. Like in the Dashboarding tool, the Report Designer allows to set filter for report elements and underlying analytics queries. You are able to:
  - Import one widget several times and set different filters for each of them.
  - Have the same filter flexibility as for dashboards

How to add filters?

- a. Open the "Filters" tab
- b. Select the element you want to filter on the left-side elements pane (Please select a specific element to filter but not a group)
- c. Add a new filter by clicking "Add new Filter". Select the filter type like for Dashboard filters (Date filters for time based filtering, Text filters for filtering for texts and things)
- d. (Optional): Change the name of the filter by clicking on the filter name string
- e. Activate the filter by clicking on the filter header (blue filters are selected)
- f. Checkmark the columns you want to filter displayed in the "Filter Mappings" section. The Filter Mappings section provides all possible filtering options. In bold display, the name of the Analytics query is stated, the grey shaded area displays the column of the query and the text next to the checkmark displays the default filter
- g. Select the filter operator (like in Dashboard filters)

| report                                                                                                    |                                    | a.                                                      |                                                                       |
|----------------------------------------------------------------------------------------------------|------------------------------------|---------------------------------------------------------|-----------------------------------------------------------------------|
| <ul> <li>General</li> </ul>                                                                                                    |                                    | Settings Filters Preview                                |                                                                       |
| <ul> <li>A New Text</li> <li>C Header group</li> <li>A New Text</li> <li>C Moves per day</li> <li>Moves per day</li> <li>b.</li> </ul>          | ↓ C to ↑ ↓ C to C to ↑ ↓ C to C to | Filters<br>e.<br>New string-Filter<br>Operator:<br>None | Filter Mappings<br>moves per day<br>Thing(S7Data)<br>Like( Wolfurt% ) |
| <ul> <li>New Group</li> <li>A New Text</li> <li>A New Text</li> <li>A New Text</li> <li>A New Text</li> <li>+ Add new Report Element</li> </ul> | ↑ ີ û<br>↓ ີ û<br>↑ ↓ ີ û<br>↑ ີ û | g.                                                      | f.                                                                    |
|                                                                                                    |                                    | + Add new Filter C.                                     |                                                                       |

### **Final result**

#### My first report

This report illustrates the performance for two machineries for the last week. If questions arise, please come back to andreas.nigg@senseforce.io (mailto:andreas.nigg@senseforce.io)

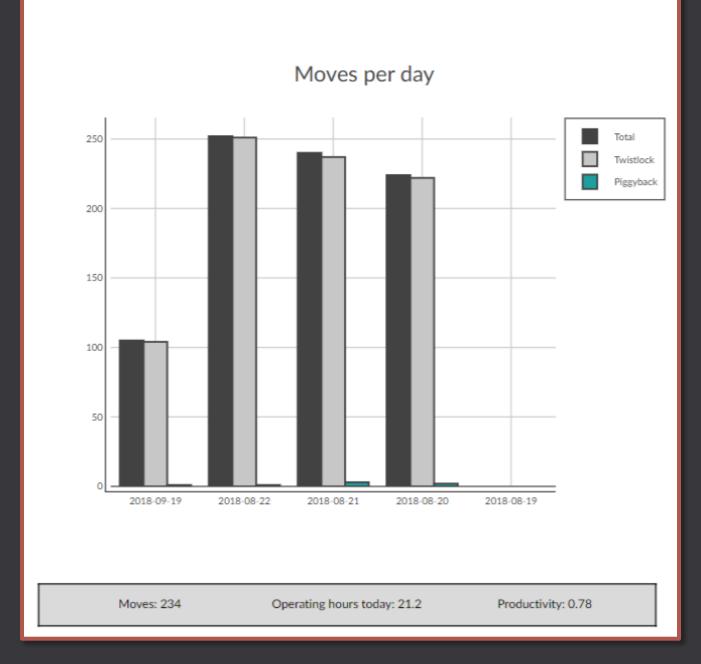

# FAQ

The above section illustrated what the Senseforce report designer is capable of doing - the below section reveals, what might be limited and where you might start looking if something looks not as expected.

My chart elements' x-axis looks weird: If your x-axis is a timestamp axis, our report designer tries to optimize the look and feel of the chart for timeseries data. For seldom cases, the results are not as expected.
 Workaround: On the report elements pane click on the report element which does not look as expected and click "Category" as X. Axis Type.

| <ul> <li>General</li> </ul>                                          |                  | Settings Filters      |                                              |
|----------------------------------------------------------------------|------------------|-----------------------|----------------------------------------------|
| A New Text<br>▼ □ Header group                                       | ↓ C 0<br>↑ ↓ C 0 | Chart Settings        |                                              |
| A New Text                                                           | 6                | Element Name:         | Moves per day                                |
| <ul> <li>Moves per day</li> <li>Moves per day</li> <li>1.</li> </ul> | ↑ ↓ ີ û<br>П û   | Chart Title:          | Moves per day                                |
| <ul> <li>C New Group</li> </ul>                                      | ↑ <u>□</u> 0     | Title Font Size:      | Huge                                         |
| A New Text<br>A New Text                                             | ↓ □ ₫<br>↑ ↓ □ ₫ | Chart Type:           | Bar Chart                                    |
| A New Text                                                           | <b>^</b> 🗋 🖬     | Has Row-Limit:        |                                              |
| + Add new Report Element                                             |                  | Limit:                | 5                                            |
|                                                                      |                  | Show Legend:          | ON                                           |
|                                                                      |                  | Use Static Height:    | OFF                                          |
|                                                                      |                  | Axis Settings         |                                              |
|                                                                      |                  | X-Axis Label:         |                                              |
|                                                                      |                  | Y-Axis Label:         |                                              |
|                                                                      |                  | X-Axis Type:          | Auto<br>Linear<br>Log<br>Date<br>Category 2. |
|                                                                      |                  | Axis Label Font Size: | Normal                                       |

- I'm importing a widget, but I don't see the Data source: You need read permissions for the widget as well as the underlying queries and scripts to create a report. You don't need explicit permissions to schedule reports, but you need it for report creation. - My chart/image is too high/wide: Use the Toggle-button "Use Static Height" for defining the height of an element.

| ▶ General                                                             | Settings Filters   | Preview       |
|-----------------------------------------------------------------------|--------------------|---------------|
| A New Text ↓ □ □                                                      | Chart Settings     |               |
| A New Text 🗋 🛍                                                        | Element Name:      | Moves per day |
| ✓ Moves per day     ✓      ✓ Moves per day     ✓      ✓ Moves per day | Chart Title:       | Moves per day |
| <ul> <li>C New Group</li> <li>C 1</li> </ul>                          | Title Font Size:   | Huge          |
| A New Text ↓ □ □<br>A New Text ↑ ↓ □ □                                | Chart Type:        | Bar Chart     |
| A New Text 🛧 🗋 🛍                                                      | Has Row-Limit:     | ON            |
| + Add new Report Element                                              | Limit:             | 5             |
|                                                                       | Show Legend:       |               |
|                                                                       | Use Static Height: | OFF           |

- Multicolumn widgets with column-span settings: If you import widgets with for example 4 columns and 2 rows, but the second row is spanned over two or more columns, the widget import algorithm struggles to create the columnspan. Simply drag & drop the according element out of the "Group" to circumvent this problem.
- I can't see any filtering options: Make sure to select a report element AND a filter. Then the filtering options should appear. If still no options are available, make sure that the underlying analytics queries have filters attached to the columns you need to filter (like for Dashboard filters)